- Download the Chapter 11 support folder from our ICT Portal under IGCSE section
- Extract/copy the two files to a new folder.
- Create a new database with the name Import 1 as we have seen in today's class, follow the steps below to import an existing file.
- Select External Data tab

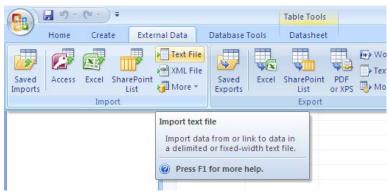

• Click on **import text file** icon (we regard all files we are importing/exporting as text files) which will open the **Get External Data** window below

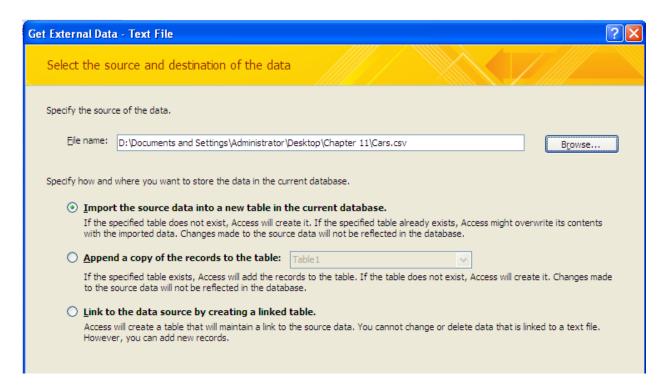

- Use the Browse button to find the file CARS.CSV and choose the first top radio button (circled) to have the data saved in a new data table.
- Click OK

- The Import Text Wizard window will open
- Chose the **Delimited** radio button as below

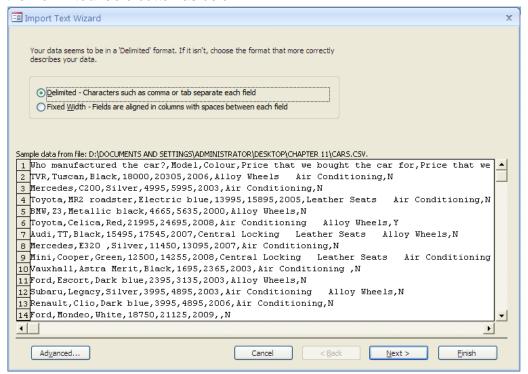

- Click next
- Then select Comma radio button

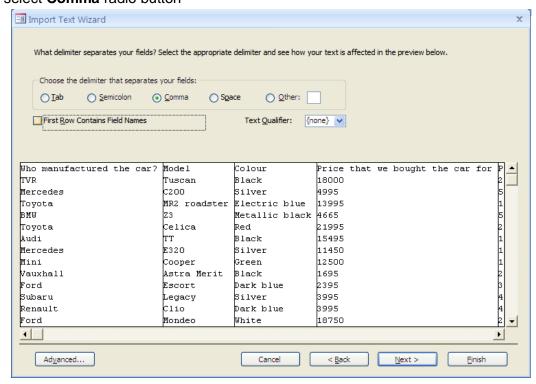

 If the first row contains field names, tick on First Row Contains Field Names, which changes to as shown below

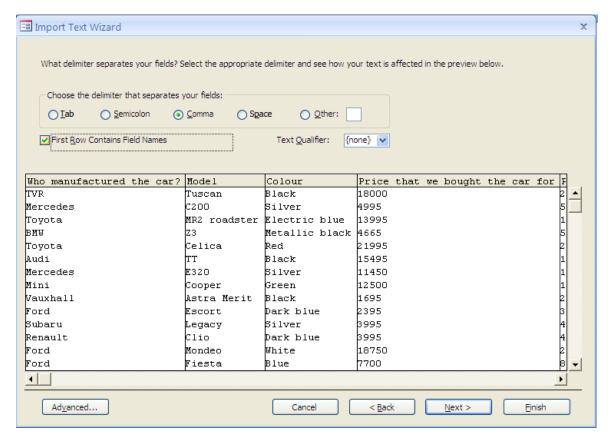

- Click next
- If the table already has a unique key field (Primary key), then choose **No primary key** radio button.

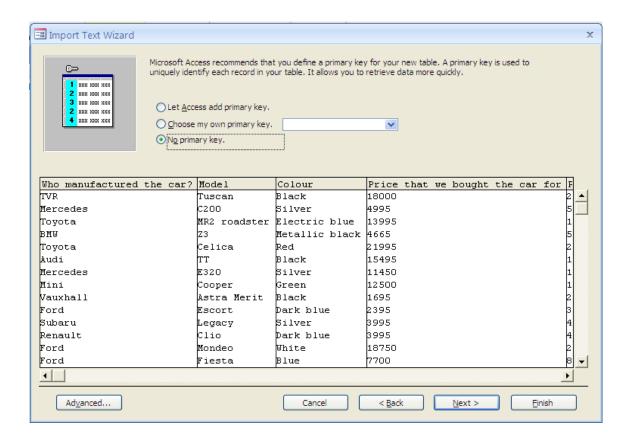

But if it does not have the unique field, choose the Let Access add primary key button.

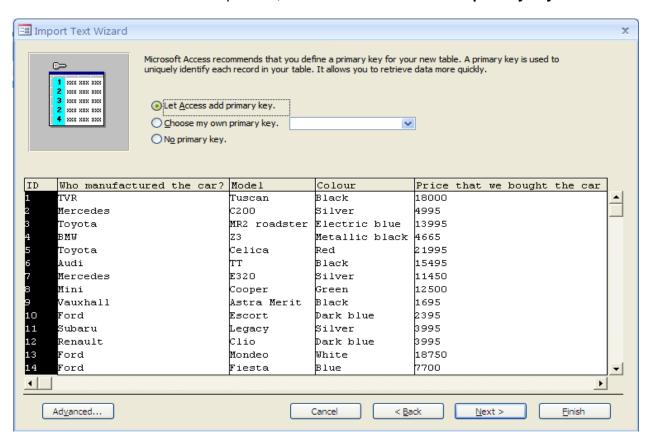

- Click Next and then Finish
- Right click on the new table you imported and go to deign view where you will be assigning data types to each of the fields as instructed.

## Assignment 9 due on Monday May 13, 2013 4:00pm

- Go to IGCSE ICT by Graham Brown (pages 152-158)
- Do the following tasks and activities in this order.
  - 1. Task 11a
  - 2. Activity 11a
  - 3. Task 11b
  - 4. Task 11c
  - 5. Activity 11b
- Follow the instructions below to submit the assignment.

## Instructions for submitting assignments:

- 1. Open the webpage <a href="http://viennaict.weebly.com">http://viennaict.weebly.com</a>
- Click Assignments button
- 3. Enter your details in the fields as specified
- 4. Upload your assignment and submit.

<u>NOTE:</u> Be reminded all assignments, tasks and activities will be considered for the midterm and end of term results